4G JIMI Portable Magnetic GPS **Setup Guide** 

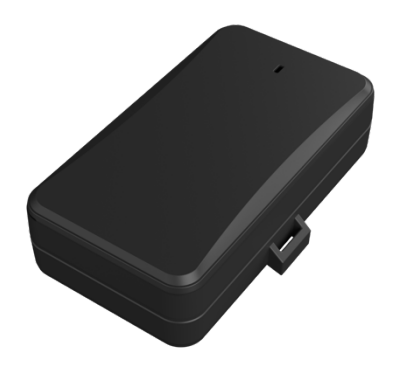

1. Firstly, make sure the sim card you are going to use has both **Call, Text and Data Credit.** This is integral to get the GPS setup and working.

# **\*\*The Provider sim card that is required for this GPS is Telstra Network\*\*\***

- 2. To check that the sim card has both **call and data credit** punch out the sim card to make it smaller and insert it into your phone, make sure you can call other phones and that you can also access the internet.
- 3. The next thing is to ensure the GPS tracker has been charged for at least 10hrs prior to setup, if the GPS is not charged there can be a significant drop in battery life.
- 4. Now after the GPS has had its full 10-12Hr charge and you've checked the Sim Card has both **call and data credit** we just have

to send the GPS one command via the Jimi IOT Lab App to set the APN for Telstra and the GPS will be ready to go!

5. Go ahead and insert the **FULL SIZE** Sim into the tracker which is located underneath the cover of the GPS with the sim card going inside the tray as pictured below.

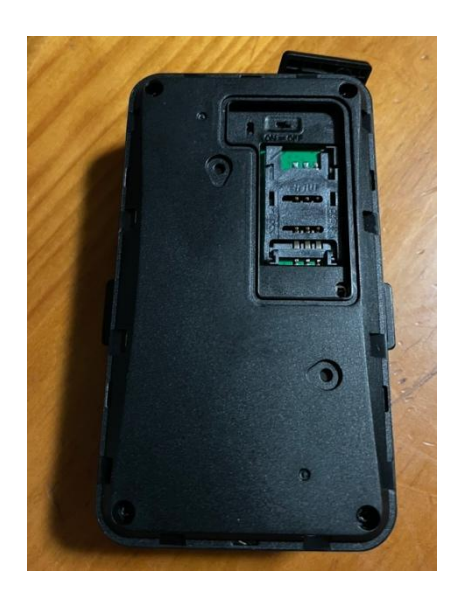

6. Next, turn the GPS on with the switch above where you have put in the sim card and the tracker will turn on with a red flashing light.

## **Application for GPS Tracker Setup**

Now, you can go ahead and download the **Jimi IoT Lab** app pictured below from the IOS App Store. This app is required for the setup for the GPS tracker.

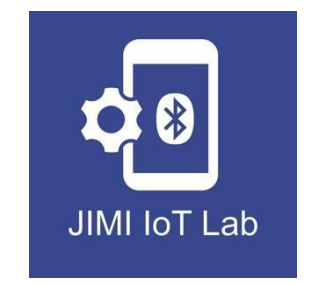

- 7. Now let's send the APN Command to the GPS to set the mobile network of Telstra.
- 8. Open the Jimi IOT Lab app and click on connect
- 9. Triple click the power button 3 times on the GPS tracker which is located at the front of the GPS underneath the waterproof tab below the battery indicator, and it will appear in the list. Once appeared in the list, click on it to connect to it.
- 10. Click on Command mode
- 11. Go to the command line and enter "Apn, Telstra.internet#". This will set the network of the tracker to the Telstra network.

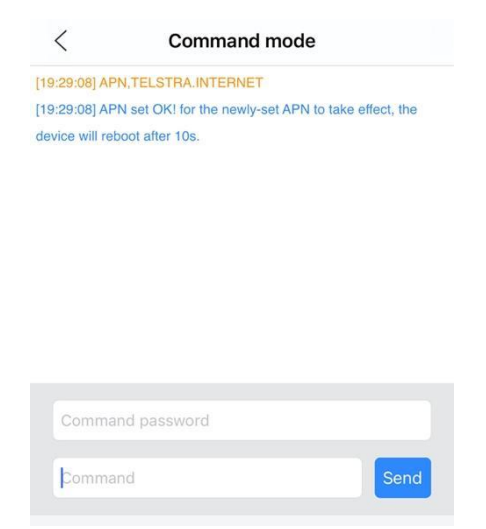

#### **See as picture as below**

## **Tracking Application for GPS Tracker**

12. Lastly, you can go ahead and download the **TrackSolid Pro** app pictured below from the Google Play Store on Android or App Store on IOS devices.

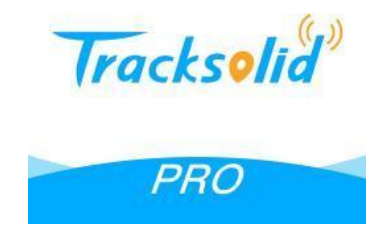

- 13. Once downloaded, click on "Sign Up" at the bottom of the page.
- 14. Click on "Country and Region" and select "Australia"
- 15. Enter your email address and then click the " -> " next to "verification code" and Track Solid Pro will send you an email with a 6 digit code to your email address. Put the code received in the space "verification code" box.
- 16. Enter in a password which can be 8 16 characters long and then tick the box which says "I agree with the Terms and Conditions ".
- 17. Once all is completed and filled out correctly, click "Submit" and the application will log you into the app.

### **Binding Your GPS Tracker to the Tracksolid Pro App**

- 18. Once logged into the TrackSolid Pro App, click on the "+" button in the top right-hand corner of the application to add device.
- 19. Next, click on the "[---]" button and it will open up the camera on your mobile phone.
- 20. Once the camera has opened up, scan the QR code on the back of the GPS tracker and click on "Add Device" and it will pair the GPS to the TrackSolid Pro account you have created.

21. Finally, you can edit the details of the tracker such as "Device Name", "Contact Number" and "Plate No." to personalise the tracker.

**See pictures of process as below**

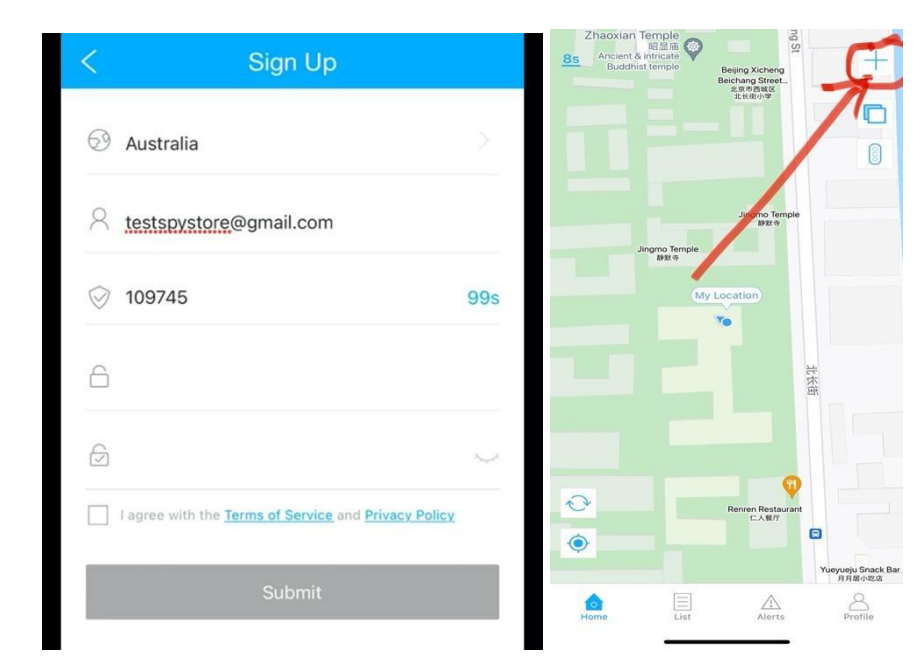

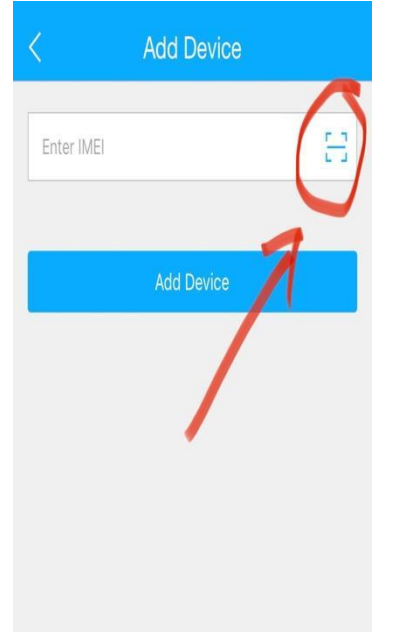

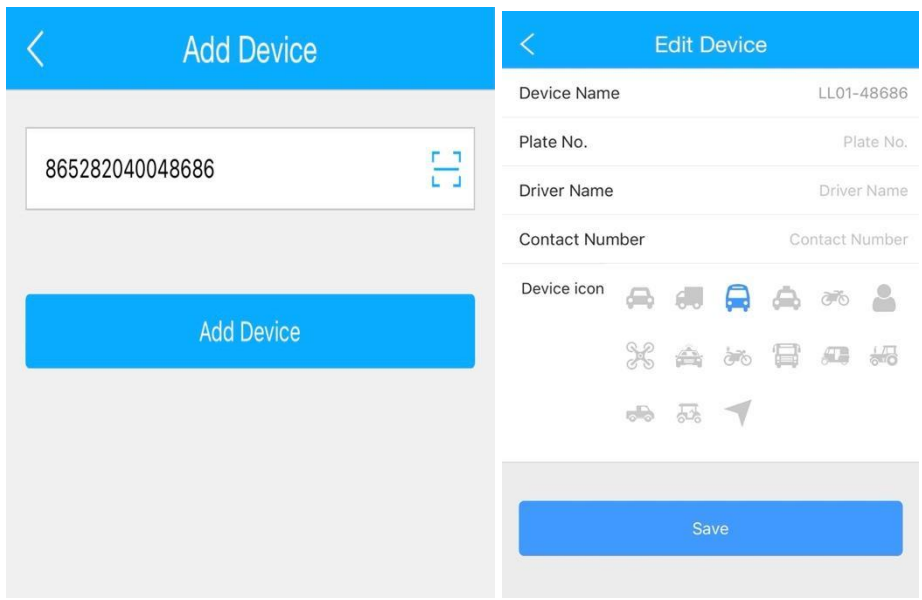

Congratulations you are all setup, you can now go back to the TrackSolid Pro app and check the GPS Trackers position it should show your current location within 5-10m.

If you are not getting the current location, please contact the store via email [customersupport@thespystore.com.au](mailto:customersupport@thespystore.com.au) or call us on 1300 681 609 (9am-5pm Mon-Fri WST)

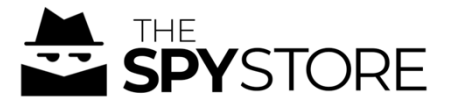